# 统一身份认证平台使用帮助

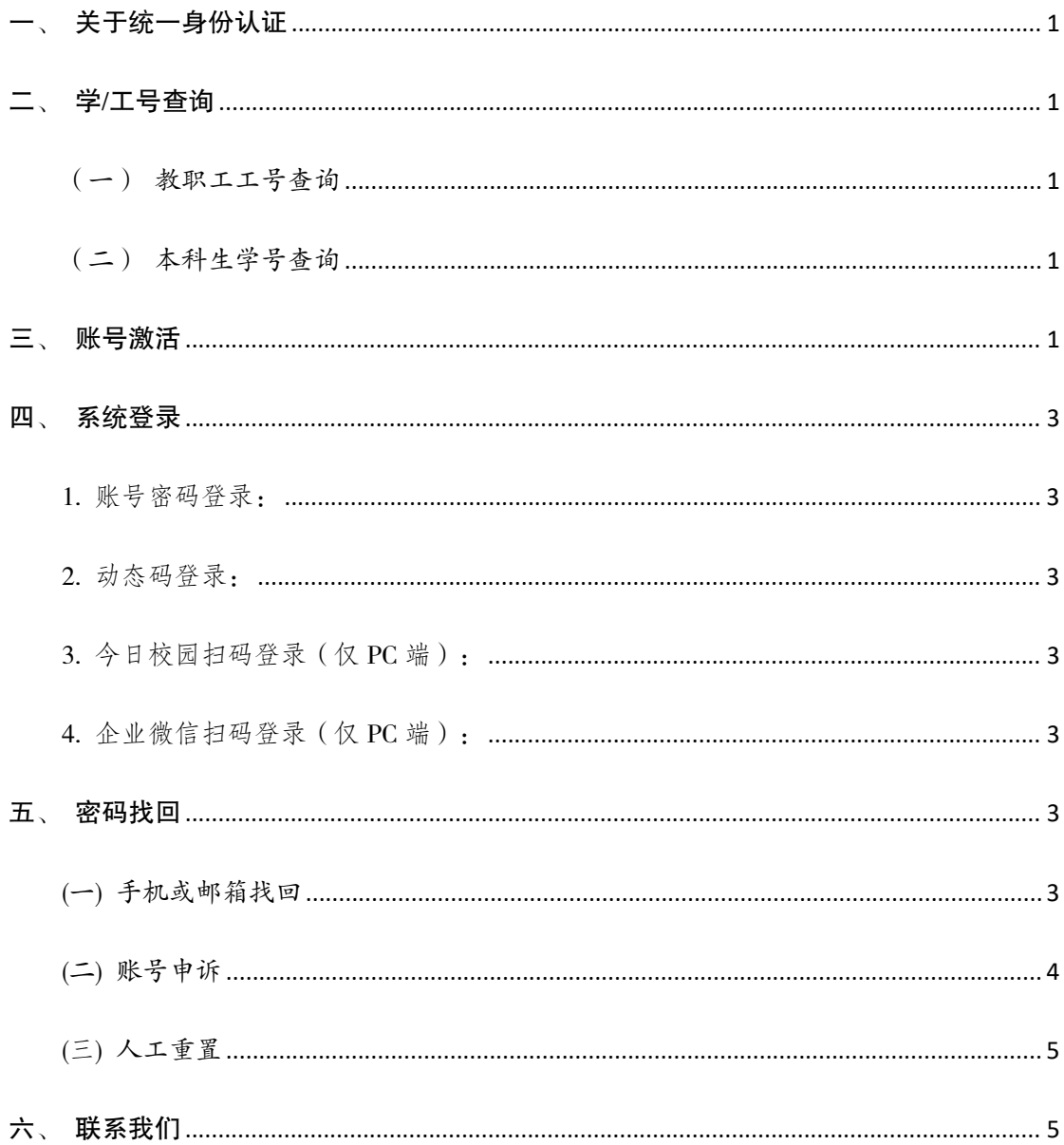

# <span id="page-1-0"></span>一、关于统一身份认证

统一身份认证(Unified Identity Authentication)是一种身 份验证系统,旨在提供一种统一的身份验证机制,使师生可 以使用一套账号密码来登录访问不同的业务系统和服务。

我校统一身份认证账号为 12 位数字编号,教职工为工 号,学生为学号。

### <span id="page-1-1"></span>二、学/工号查询

<span id="page-1-2"></span>(一)教职工工号查询

教职工工号在办理入职时由人事处编排: 后勤聘用员工 工号由后勤人力资源部编排;校属企业聘用员工工号由各企 业综合部/人力资源部编排。如需查询工号请咨询相关管理部  $\Box$ 

<span id="page-1-3"></span>(二)本科生学号查询

本科生学号可以在网站:

http://i.cqjtu.edu.cn/customapp/sys/xsxhcxfront/#/index 通过个人 信息查询。

## <span id="page-1-4"></span>三、账号激活

2023 年 7 月 16 日后的新进教职员工及新生首次登录不 再有默认密码(之前账号延用老密码,无需进行激活操作), 需要先激活账号设置密码及绑定手机或邮箱后才能使用,激 活步骤如下:

1. 在登录界面点击账号激活

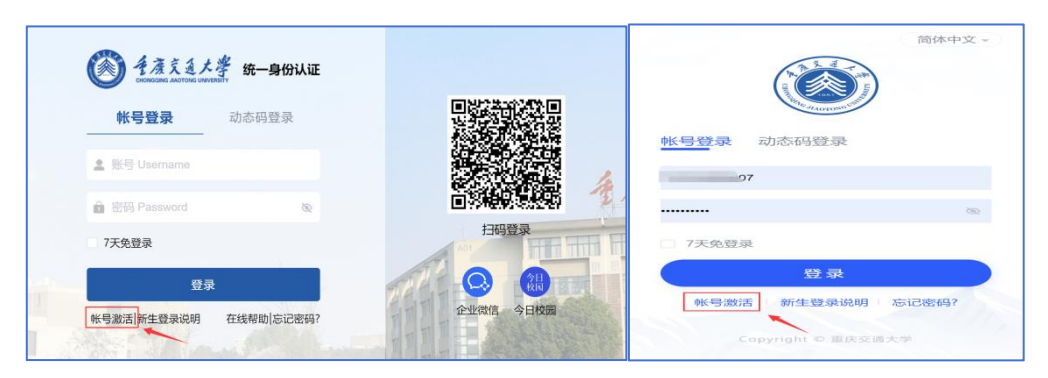

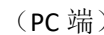

( PC 端 ) それは インストリック ( 移动端 ) しゅうしょう はんしょう はんしょう はんしょう

2. 输入个人信息,根据系统指引完成激活操作

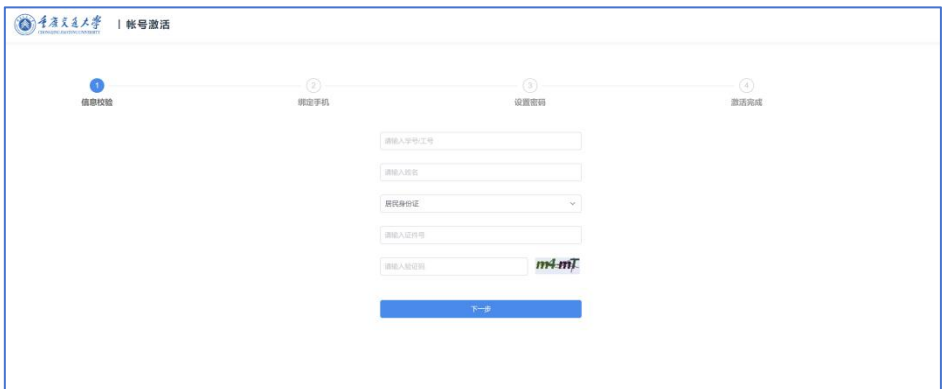

(PC 端)

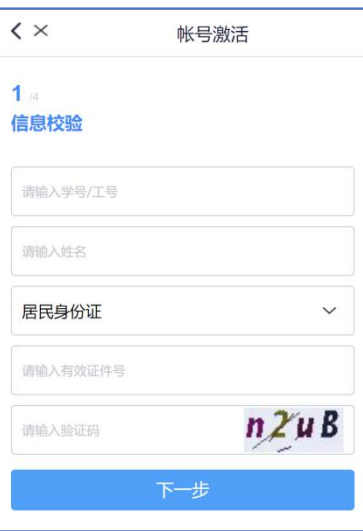

(移动端)

<span id="page-3-0"></span>四、系统登录

<span id="page-3-1"></span>1. 账号密码登录:师生可根据学/工号及密码进校统一 身份认证登录操作。

<span id="page-3-2"></span>2. 动态码登录:师生可以使用绑定的手机号,通过接收 短信验证码登录系统。

<span id="page-3-3"></span>3. 今日校园扫码登录(仅 PC 端):师生可以通过打开 "今日校园"APP 底部"今日"板块右上角扫一扫图标扫描 登录界面二维码进行扫码登录。

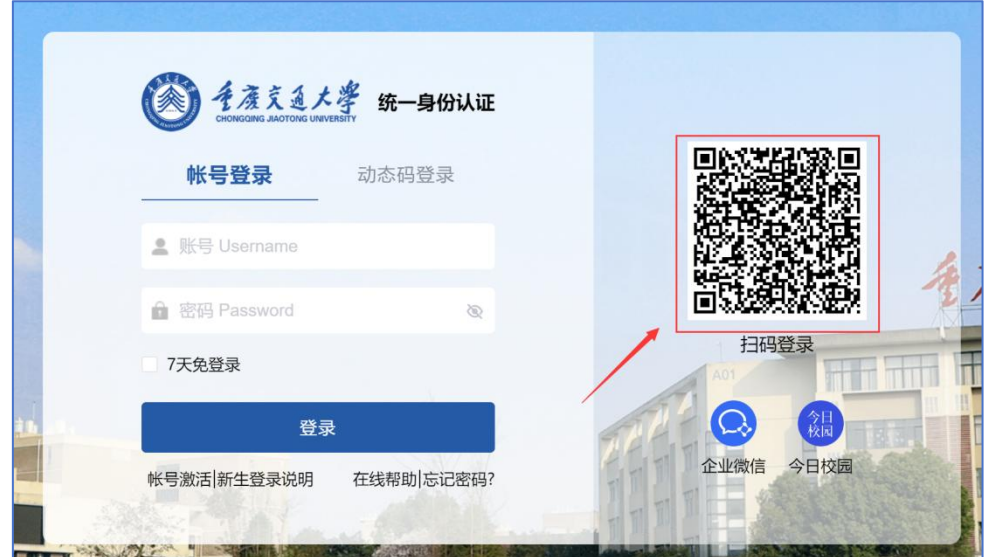

<span id="page-3-4"></span>4. 企业微信扫码登录(仅 PC 端):打开"重庆交通大 学"官方企业微信 APP, 在"消息"界面点击右上角加号图 标,点击扫一扫,扫描登录界面二维码进行扫码登录。

### <span id="page-3-5"></span>五、密码找回

(一) 手机或邮箱找回

<span id="page-3-6"></span>如果忘记密码,可以线上通过绑定的手机号或邮箱自助

找回密码,打开统一身份认证登录界面[,点击"忘记密码"](https://ids.cqjtu.edu.cn/authserver/login），点击“忘记密码”), 然后输入个人信息,根据系统指引完成找回密码。

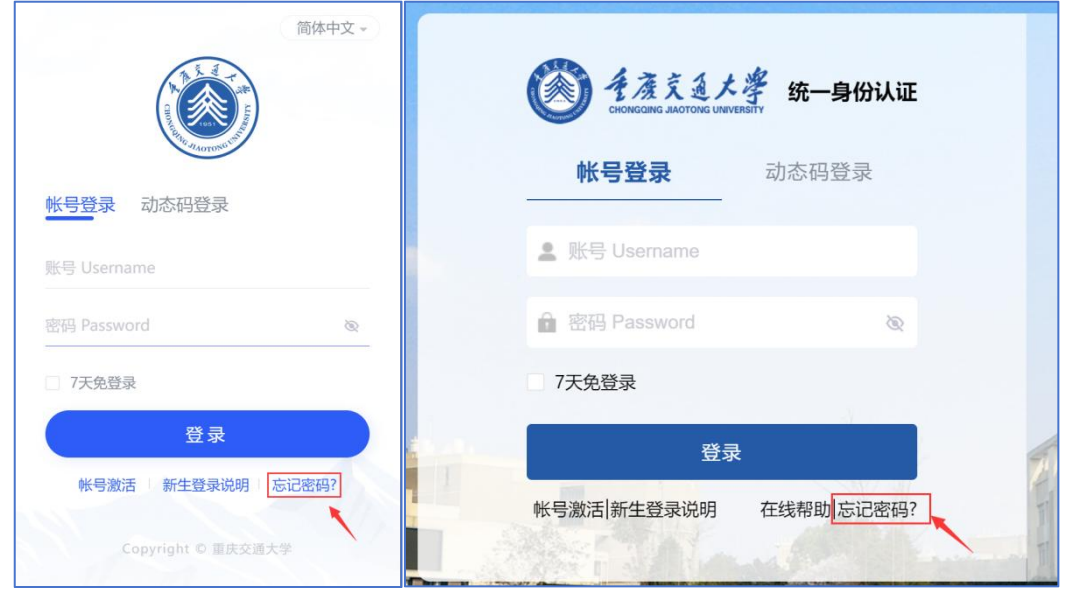

<span id="page-4-0"></span>(移动端) (PC 端)

(二) 账号申诉

若您没有绑定任何手机或邮箱,可以在线上进行账号申 诉:

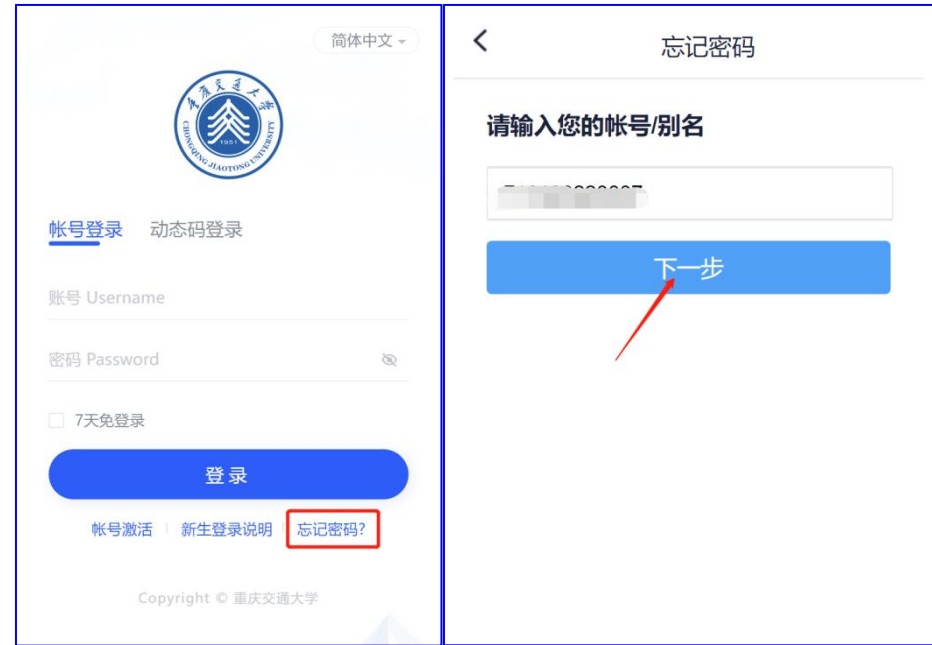

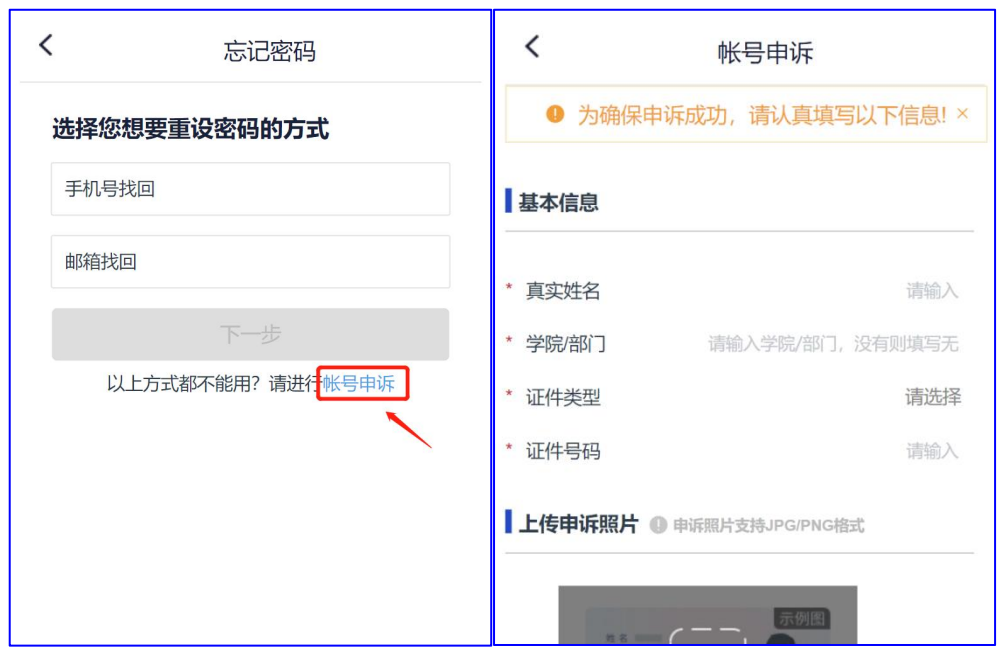

根据系统要求,上传身份证和一卡通照片,填写个人相 关信息后,提交管理员审核,审核通过后会以短信或电子邮 件的方式通知。

<span id="page-5-0"></span>(三) 人工重置

如果自助找回无法找回密码,请您携带本人证件(身份 证或一卡通)到人工窗口办理。

## <span id="page-5-1"></span>六、联系我们

如您在使用系统时遇到任何问题或需要帮助,请联系我  $\mathbf{U}$ :

南岸校区:语音大楼 702 023-62652610

科学城校区:德园12栋侧门智慧服务大厅023-63430088 电子邮箱:[xxhjsk@c](mailto:xxb@cqjtu.edu.cn)qjtu.edu.cn